## 在RV160和RV260上配置RIP  $\overline{a}$

#### 目標

本文檔的目標是在RV160和RV260系列路由器上配置RIP。

### 簡介

路由資訊協定(RIP)被記錄為請求註解(RFC)1058,是一種距離向量路由協定和常用的內部網 關協定(IGP)。RIP使用廣播使用者資料包協定(UDP)資料包交換路由資訊。這些RIP資料包包 含裝置可以到達的網路資訊,以及資料包到達目的地址必須經過的路由器或網關數量。它每 30秒傳送一次路由更新消息,稱為廣告。如果路由器在180秒或更長時間內未收到來自另一路 由器的更新,則接收裝置會將該路由標籤為不可用。路由器將刪除240秒後不更新的裝置的所 有路由表條目。

RIP使用稱為跳數的單個路由度量來測量源裝置與目的裝置之間的距離。在從源到目的地的路 徑中,每一跳都會分配一個跳數值,通常為1。當路由器從路由更新中收到新的或更改的目標 網路條目時,它會將一個1新增到度量值中並將其新增到路由表中。它使用傳送方的IP地址作 為下一跳。

RIP限制從源到目的地的路徑中允許的跳數。這可防止路由環路無限期地繼續下去。路徑中的 最大跳數為15。如果度量為15,而路由器收到包含新條目或已更改條目的路由更新,則度量 值將增加1,導致度量為16(無窮大),這意味著網路目標被視為不可達。此功能的缺點是它 將RIP網路的最大直徑限製為小於16跳。RIP實施水準分割和抑制機制以防止傳播不正確的路 由資訊。

RIP通過在其中一個網路連線斷開時快速重新路由網路資料包來確保更高的網路穩定性。當 RIP處於活動狀態時,如果有足夠的可用網路資源,使用者會因為單個路由器、交換機或伺服 器中斷而遇到少量甚至無服務中斷。與靜態路由相比,RIP還具有優勢,因為初始配置很簡單 ,不需要在拓撲更改時更新配置。RIP的缺點是它比靜態路由需要更多的網路和處理開銷。

RIPv1(RIPv1)和RIPv2(RIPv2)的區別在於RIPv1不支援可變長度子網掩碼(VLSM)且不支援身 份驗證。它使用有類路由協定,並以廣播形式傳送路由更新。RIPv2支援純文字檔案和消息摘 要演算法5(MD5)身份驗證、路由總結、無類域間路由(CIDR)、VLSM,並以組播流量形式傳 送路由更新。

RIP下一代(RIPng)被記錄為RFC 2080,其功能與IPv4 RIP相同,而且具有相同的優點。 RIPng支援IPv6地址和字首以及將all-RIP裝置組播組地址FF02::9用作RIP更新消息的目的地址 。

### 適用裝置

• RV160

• RV260

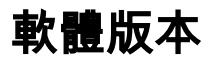

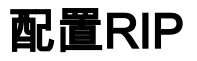

步驟1.登入到路由器的Web配置頁。

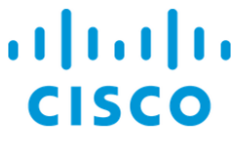

# Router

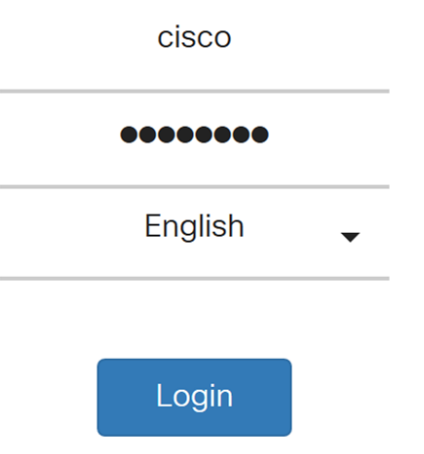

©2018 Cisco Systems, Inc. All Rights Reserved.

Cisco, the Cisco Logo, and the Cisco Systems are registered trademarks or trademarks of Cisco Systems, Inc. and/or its affiliates in the United States and certain other countries.

步驟2.導覽至Routing > RIP。

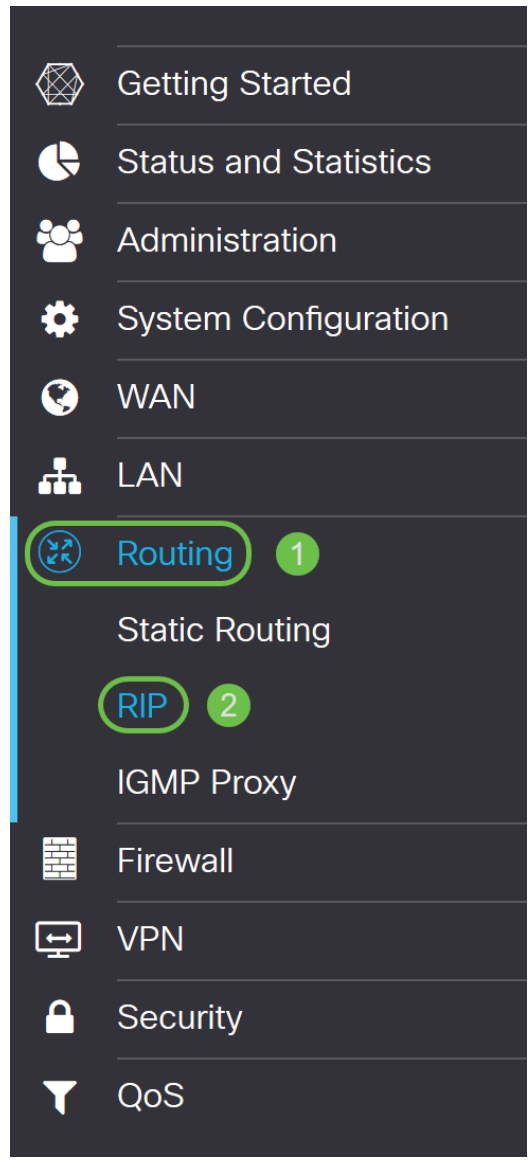

步驟3.要啟用RIP,請檢查IPv4或IPv6或兩者都選。

我們已經檢查了這兩個演示文檔。

附註:如果啟用NAT,則在WAN介面上自動禁用RIP通告的傳輸。

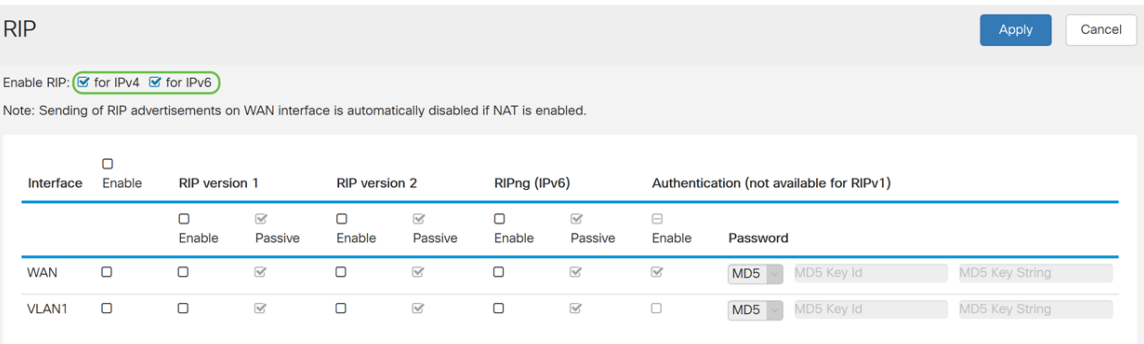

步驟4.選中對應介面中的Enable以允許接收來自上游的路由。

在本例中,我們啟用了WAN介面。

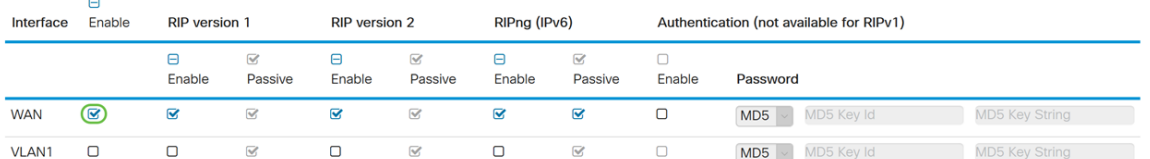

#### 附註:選中Enable 欄位上方的覈取方塊將自動選中RIP第1版、RIP第2版、RIPng(IPv6)和所 有介面的身份驗證。同樣,取消選中Enable將取消選中所有項。

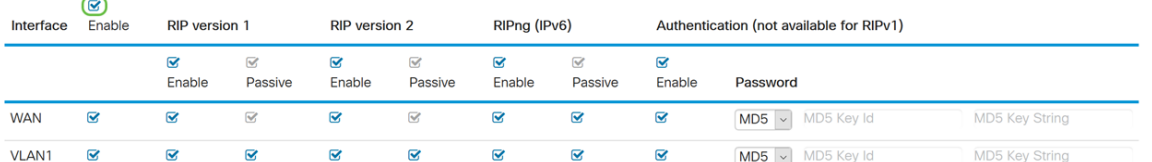

步驟5. RIPv1使用有類路由,不包括子網資訊或身份驗證。選中Enable以在RIP第1版上啟用 傳送和接收路由資訊。選中Passive以禁止在RIP第1版上傳送路由資訊。

我們選中了RIPv1的Enable覈取方塊,並選中Passive。

附註:只有在選中啟用時,才會啟用被動配置。

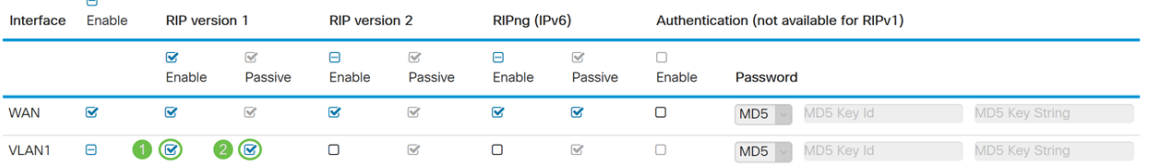

步驟6. RIPv2是使用組播並具有密碼身份驗證的無類協定。選中Enable以啟用在RIP第2版上 傳送和接收路由資訊。選中Passive以禁止在RIP第2版上傳送路由資訊。

在本演示中,我們選中了Enable for RIPv2,未選中Passive。

附註:只有在選中啟用時,才會啟用被動配置。

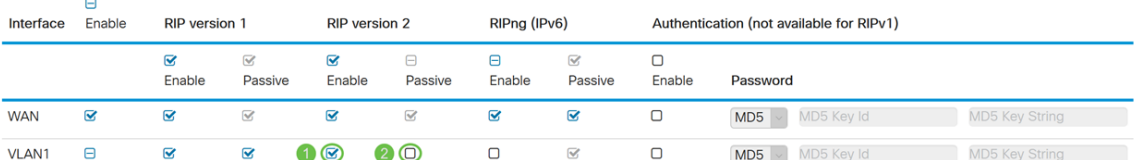

步驟7. RIPng使用(UDP)傳送路由資訊。它基於RIP第2版,但用於IPv6路由。選中Enable以啟 用RIP IPv6路由。選中Passive以禁用傳送RIPng版本。

在此處,我們選中了Enable並取消選中Passive for RIPng(IPv6)。

附註:只有在選中啟用時,才會啟用被動配置。

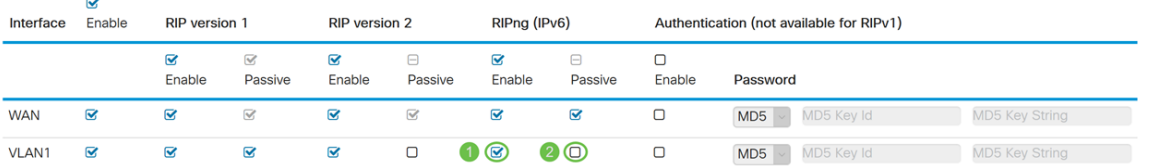

步驟8.身份驗證是一項安全功能,它強制執行RIP資料包的身份驗證,然後再與其他路由器交

換路由。選中Enable以啟用身份驗證,以便路由僅與網路上的受信任路由器交換。然後選擇 Plain(通用身份驗證方法)或MD5(質詢響應身份驗證機制)作為身份驗證型別並輸入密碼  $\Omega$ 

在本例中,我們啟用身份驗證並選擇MD5作為身份驗證型別。我們輸入10作為MD5金鑰Id和 CiscoTest123!作為Md5金鑰字串。

附註:RIPv1沒有此功能。

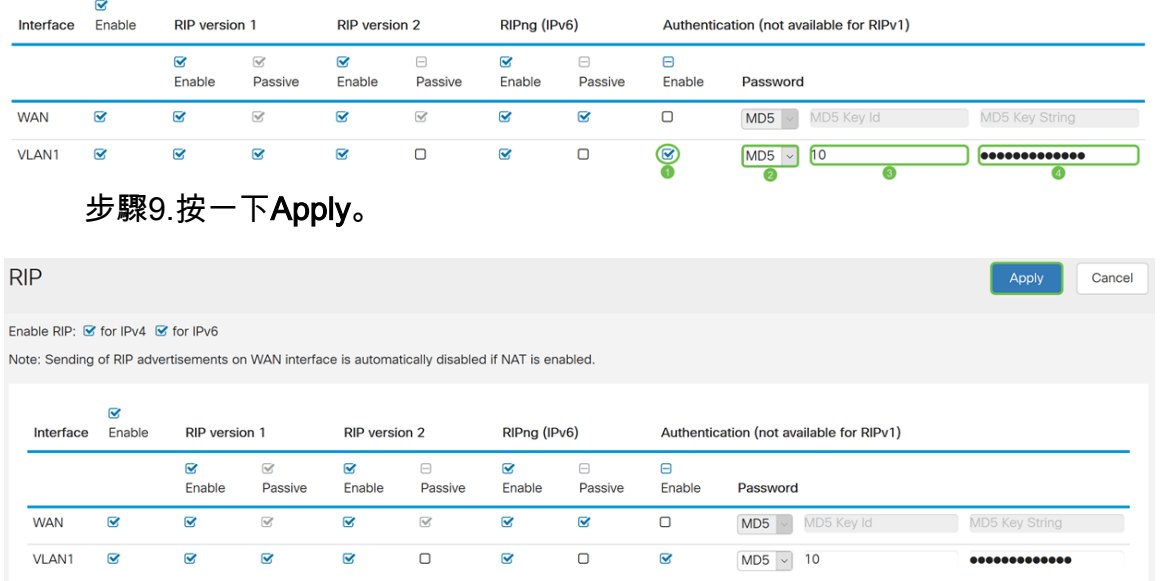

步驟10.在頁面頂部,按一下Save按鈕導航到Configuration Management, 將運行配置儲存到 啟動配置。這是為了在重新啟動之間保留配置。

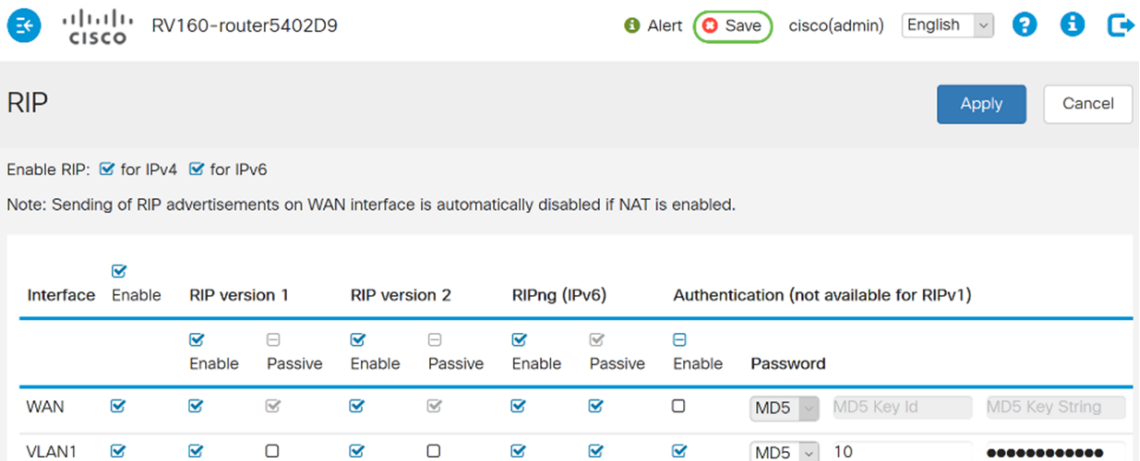

步驟11.在組態管理中,請確認*來源*是**執行組態**,而*目的地*是**啟動組態。**然後按下Apply將運行 配置儲存到啟動配置。路由器當前使用的所有配置都位於運行配置檔案中,該檔案是易失性檔 案,在重新啟動後不會保留。將運行配置檔案複製到啟動配置檔案會在重新啟動之間保留所有 配置。

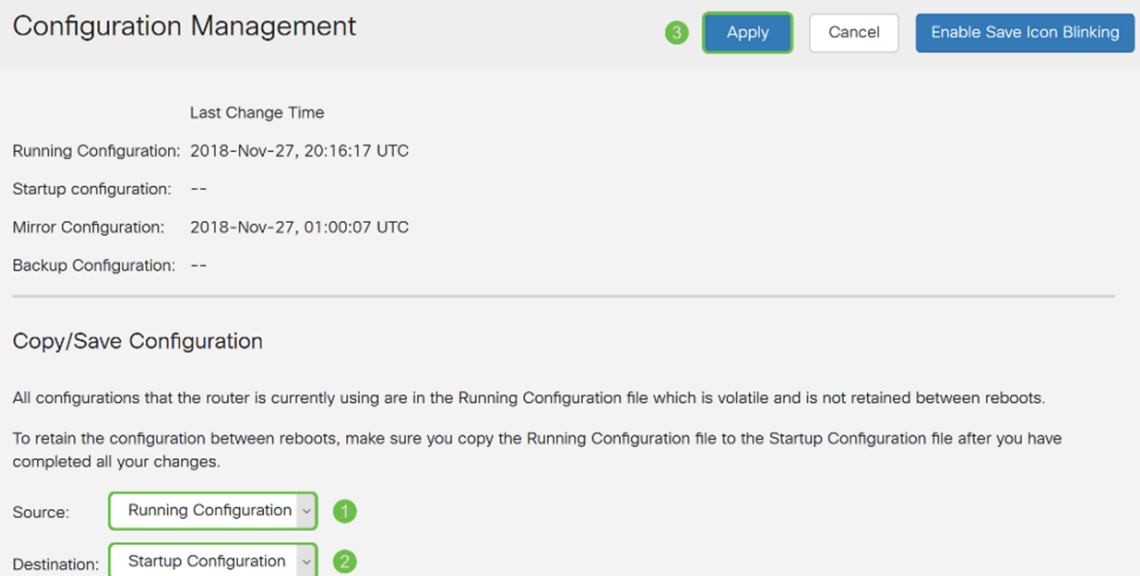

結論

現在,您應該在裝置上成功配置RIP。您可以按照以下步驟檢查路由表中的RIP。

步驟1.定位至狀態和統計資料>路由表。